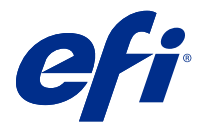

# Fiery JobExpert

Fiery JobExpert(을)를 사용하여 Fiery Command WorkStation에서 작업에 대해 제안된 작업 속성을 자동 으로 적용할 수 있습니다. JobExpert(은)는 작업별 기반으로 작업 속성을 최적화하고 작업의 변경 내용에 대 한 자세한 보기를 제공합니다.

JobExpert(이)가 적용될 때 수동으로 작업 속성을 변경할 수도 있습니다.

Fiery JobExpert(은)는 Fiery Command WorkStation 6.6.0.35 이상에서 지원됩니다..

# Fiery JobExpert 규칙

JobExpert를 사용하면 사전 정의된 규칙 목록에서 선택할 수 있습니다. 다음 옵션 중에서 선택하십시오.

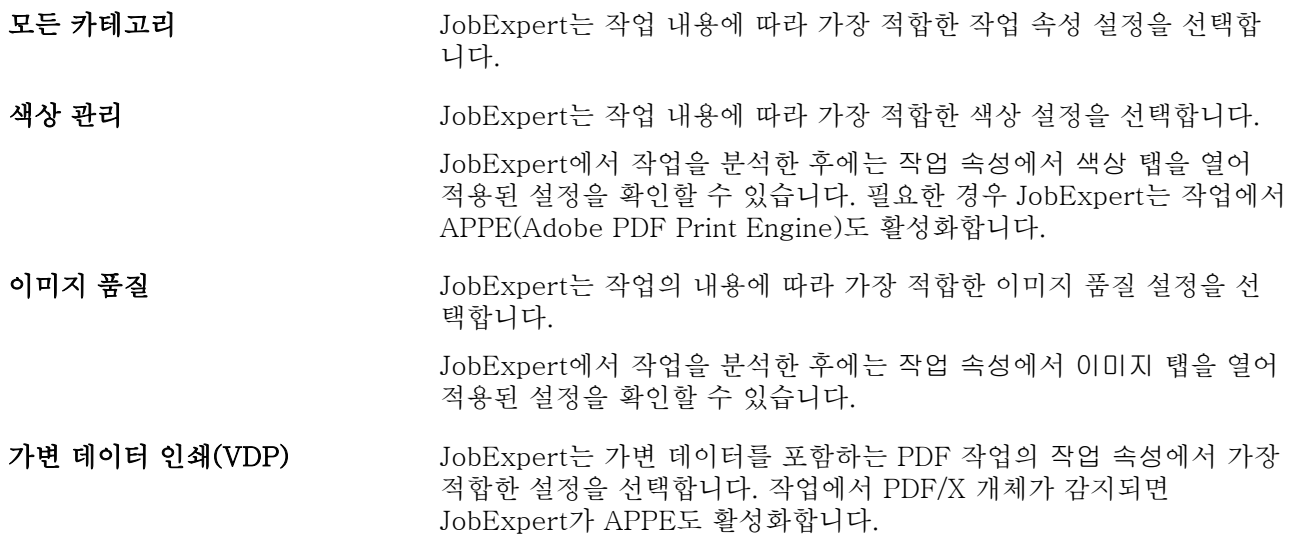

#### JobExpert 열 추가

Command WorkStation의 작업 센터에서 JobExpert에 대한 열을 추가할 수 있습니다.

- **1** 창 제목 표시줄 아래쪽에 있는 열을 마우스 오른쪽 버튼으로 클릭합니다.
- **2** 다음과 같이 새 항목 추가 > 작업 정보를 클릭합니다.
- **3** JobExpert 규칙을 선택합니다.

현재 작업에 적용된 모든 JobExpert 규칙이 JobExpert 열에 표시됩니다.

## JobExpert를 통해 작업 가져오기

Command WorkStation에서 작업을 가져오고 JobExpert를 적용할 수 있습니다.

- **1** 보류 목록으로 파일을 가져오려면 다음 중 하나를 수행합니다.
	- **•** 파일 > 작업 가져오기를 클릭합니다.
	- **•** 작업 센터에서 가져오기 도구 모음 아이콘을 클릭합니다.
- **2** 추가하려는 파일이 있는 위치로 이동합니다.
- **3** 열기를 클릭합니다.

파일 가져오기 대화 상자에서 +(추가) 아이콘을 클릭하여 여러 작업을 가져올 수 있습니다.

**4** 기본 설정 적용을 선택합니다.

참고: 작업을 가져올 때 서버 프리셋 또는 가상 프린터를 적용하면 서버 프리셋 또는 가상 프린터의 설정 이 먼저 적용됩니다. 또한 JobExpert 옵션을 선택하면 색상 및 이미징 설정과 같은 일부 설정이 JobExpert(으)로 재정의 될 수도 있습니다.

- **5** JobExpert 적용을 선택합니다.
- **6** 다음 규칙 중 하나를 선택하십시오.
	- **•** 모든 카테고리
	- **•** 색상 관리
	- **•** 이미지 품질
	- **•** 가변 데이터 인쇄(VDP)
- **7** 작업 동작을 선택합니다.

JobExpert가 권장 설정을 작업에 자동으로 적용합니다.

#### 가상 프린터에 JobExpert 추가

Command WorkStation에서 새 가상 프린터에 JobExpert를 적용할 수 있습니다. 새 가상 프린터는 관리자만 생성할 수 있습니다.

- **1** 다음과 같이 서버 > 장치 센터를 클릭합니다.
- **2** 장치 센터의 워크플로우 섹션에서 가상 프린터를 클릭합니다.
- **3** 새로 만들기를 클릭합니다.
- **4** 새 가상 프린터 창에서 JobExpert를 선택합니다.
- **5** 다음 규칙 중 하나를 선택하십시오.
	- **•** 모든 카테고리
	- **•** 색상 관리
- **•** 이미지 품질
- **•** 가변 데이터 인쇄(VDP)
- **6** 확인을 클릭합니다.

PDF 작업을 가상 프린터를 통해 Command WorkStation으로 가져오면 선택한 작업 동작으로 작업이 전 송되고 JobExpert가 권장 설정을 적용합니다.

## Fiery Hot Folders에 JobExpert 추가

Fiery Hot Folders에서 새 Hot Folders에 JobExpert를 적용할 수 있습니다.

Fiery JobExpert를 지원하는 Fiery server에 연결해야 합니다.

참고: Fiery Hot Folders에 대한 자세한 내용은 [Fiery Hot Folders 도움말]의 내용을 참조하십시오.

- **1** Fiery Hot Folders 콘솔을 엽니다.
- **2** 새로 만들기를 클릭합니다.
- **3** Hot Folders 설정 창에서 JobExpert를 선택합니다.
- **4** 다음 규칙 중 하나를 선택하십시오.
	- **•** 모든 카테고리
	- **•** 색상 관리
	- **•** 이미지 품질
	- **•** 가변 데이터 인쇄(VDP)
- **5** 확인을 클릭합니다.

Fiery Hot Folders를 통해 작업을 가져오면 JobExpert가 권장 설정을 적용합니다.

#### 작업 센터에서 JobExpert 적용

작업 센터에서 기존 작업에 JobExpert을(를) 적용할 수 있습니다.

- **1** 보류 목록에서 작업을 마우스 오른쪽 버튼으로 클릭합니다.
- **2** JobExpert 적용을 선택하고 다음 규칙 중 하나를 선택합니다.
	- **•** 모든 카테고리
	- **•** 색상 관리
	- **•** 이미지 품질
	- **•** 가변 데이터 인쇄(VDP)

진행률 표시줄에는 작업 상태 열에 JobExpert의 진행률이 표시됩니다. JobExpert 열이 작업 센터에 추가 되면 분석 중이라는 메시지가 표시됩니다.

참고: JobExpert을(를) 통해 동시에 여러 작업을 처리할 수 있습니다.

다음 중 하나를 수행하여 진행 중인 JobExpert을(를) 취소할 수 있습니다.

- **•** 진행률 표시줄에서 X을(를) 클릭합니다.
- **•** 작업을 마우스 오른쪽 버튼으로 클릭하고 JobExpert 취소를 선택합니다.

## JobExpert 설정 제거

Command WorkStation에서 Fiery JobExpert를 통해 작업에 적용된 설정을 제거할 수 있습니다. 보류 목록에서 다음 중 하나를 수행합니다.

- **•** 작업이 처리되지 않은 경우 작업을 마우스 오른쪽 버튼으로 클릭하고 지우기를 선택합니다JobExpert.
- **•** 작업이 처리된 경우 작업을 마우스 오른쪽 버튼으로 클릭하고 래스터 제거를 선택합니다. 그런 다음 작업 을 마우스 오른쪽 버튼으로 클릭하고 지우기를 선택합니다JobExpert.

작업 요약 창에서 JobExpert(으)로 이동하고 지우기를 클릭하여 JobExpert 설정을 제거할 수도 있습니다.

참고: 적용한 JobExpert 설정을 제거하면 JobExpert로 수정한 작업 속성이 서버 기본값 설정으로 돌아갑니 다. 작업을 복제한 다음 JobExpert를 적용하여 원래 작업 속성 설정으로 돌아갈 수도 있습니다.

#### Fiery JobExpert 보고서 보기

Command WorkStation에서 JobExpert의 작업 변경 내용 요약을 확인할 수 있습니다.

- **1** 작업 센터에서 보류 목록에 있는 JobExpert 작업을 선택합니다.
- **2** 다음 방법 중 하나를 선택하여 JobExpert 보고서를 엽니다.
	- **•** 작업을 마우스 오른쪽 버튼으로 클릭하고 JobExpert 보고서 보기를 선택합니다.
	- **•** Command WorkStation의 작업 요약 창으로 이동하여 보고서 보기를 클릭합니다.

#### JobExpert 변경 내용 미리 보기

JobExpert의 작업 변경 내용을 미리 볼 수 있습니다.

- **1** Fiery JobExpert 창에서, 보려는 작업 속성으로 이동합니다.
- **2** 미리 보기 표시를 클릭합니다. 조정된 페이지 미리 보기 창에서 다음 컨트롤을 사용할 수 있습니다.
	- **•** 이전 및 다음: 작업 속성 사이를 탐색합니다.
	- **•** 조정된 페이지: 동일한 작업 속성에서 다른 조정된 페이지 사이를 탐색합니다.
	- **•** 배경: 배경 마스크 색상을 조정하는 색상 선택기 도구를 엽니다.

조정된 페이지 미리 보기 창에서 다음 아이콘을 사용할 수 있습니다.

- **•** X: 현재 작업 속성 미리 보기 창을 닫습니다.
- **•** 확대/축소 도구(확대경): 이미지를 확대하거나 축소합니다. 값을 수동으로 입력할 수도 있습니다.